Enregistrez votre produit et accédez à l'assistance sur www.philips.com/welcome

BDP5500

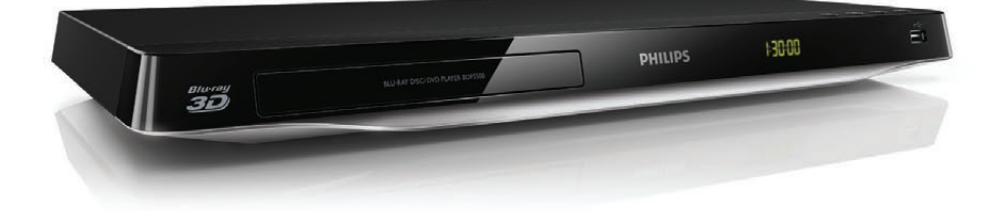

# Mode d'emploi

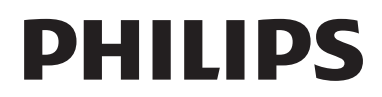

<span id="page-1-0"></span>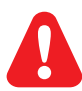

Avant de connecter ce lecteur de disques Blu-ray/DVD, assurez-vous d'avoir bien lu et compris l'ensemble des instructions fournies.

Ce produit comprend une technologie exclusive sous licence de Verance Corporation et est protégé par le brevet d'invention américain 7 369 677 et d'autres brevets d'invention américains et internationaux attribués et en attente d'attribution. Il est également protégé par les droits d'auteur et le secret commercial pour certains aspects de cette technologie. Cinavia est une marque de Verance Corporation. Droits d'auteur 2004-2010 Verance Corporation. Tous droits réservés par Verance. L'analyse par rétrotechnique ou le désossage de cette technologie sont interdits.

### Avis Cinavia

Ce produit utilise la technologie Cinavia pour limiter l'utilisation de reproductions illégales de certains films et vidéos disponibles dans le commerce et de leur bande sonore. Lorsqu'une utilisation illégale ou une reproduction interdite est détectée, un message s'affiche et la lecture ou la reproduction s'interrompt.

De plus amples informations sur la technologie Cinavia sont disponibles auprès du Centre d'information des consommateurs en ligne de Cinavia sur le site http://www.cinavia.com. Pour obtenir des informations supplémentaires par courrier sur Cinavia, envoyez votre demande avec votre adresse au : Centre Cinavia d'information des consommateurs, P.O. Box 86851, San Diego, CA, 92138, États-Unis.

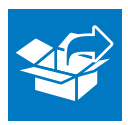

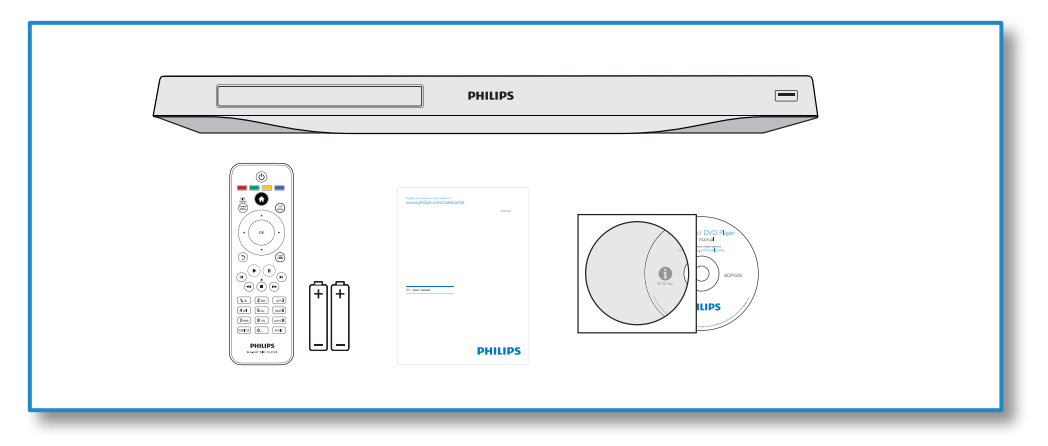

1

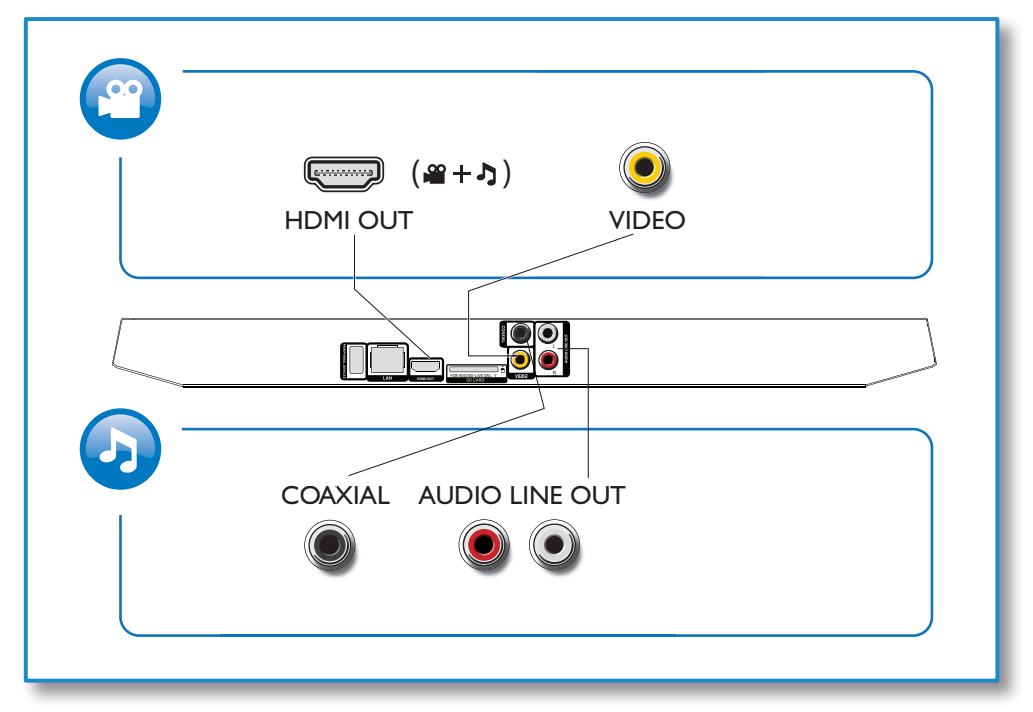

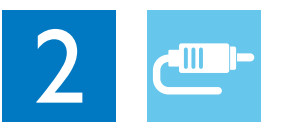

1 HDMI

 $0000C$ 

**@HDMI** OVIDEO OCOAXIAL OAUDIO LINE OUT

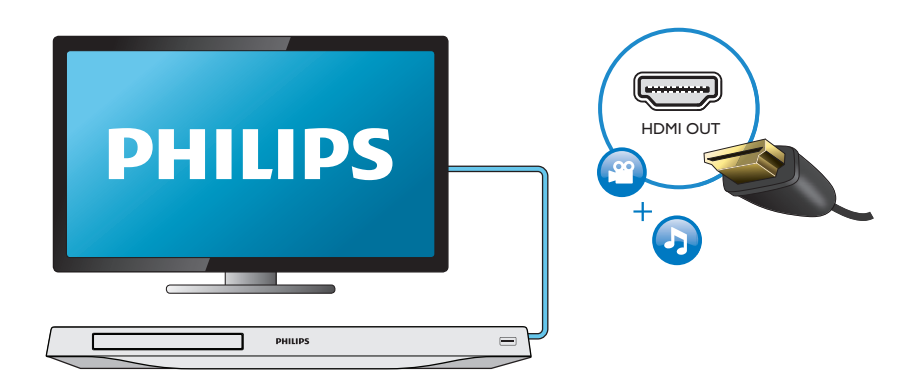

## 2 VIDEO+AUDIO LINE OUT  $0000$

**OHDMI OVIDEO OCOAXIAL OAUDIO LINE OUT** 

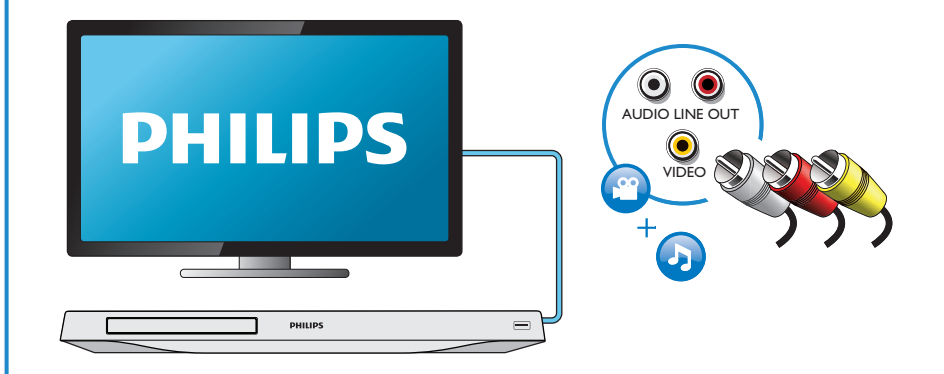

## 3 COAXIAL

OHDMI OVIDEO OCOAXIAL OAUDIO LINE OUT

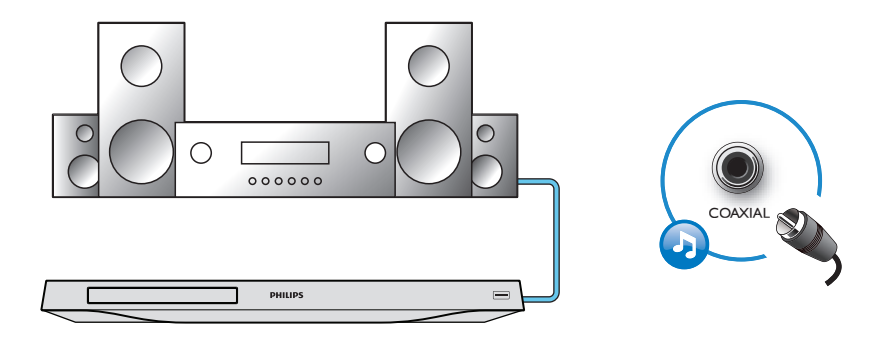

4 AUDIO LINE OUT

OHDMI OVIDEO OCOAXIAL **@AUDIO LINE OUT** 

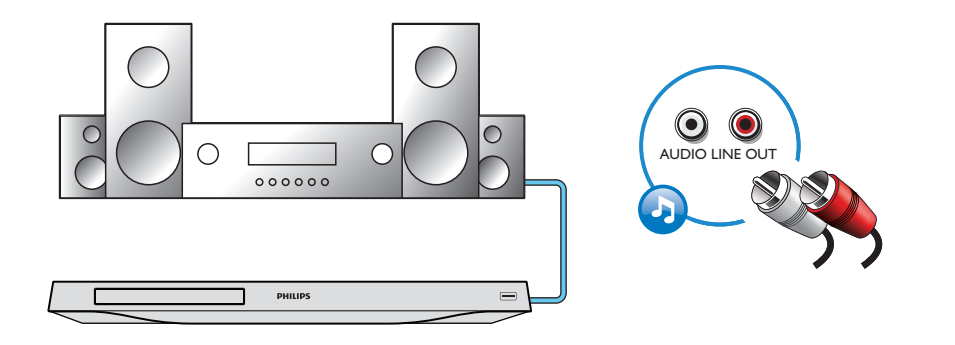

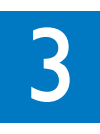

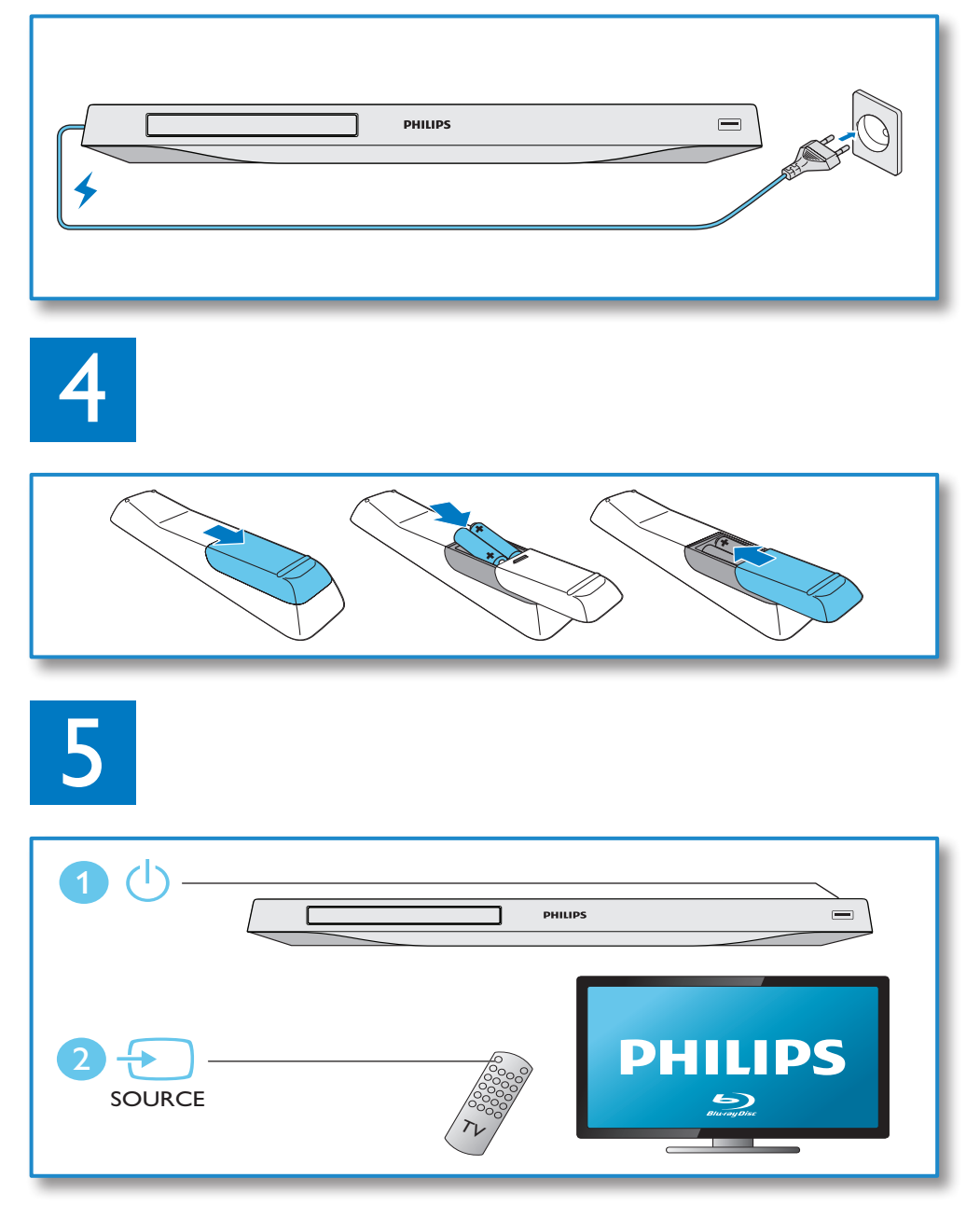

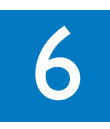

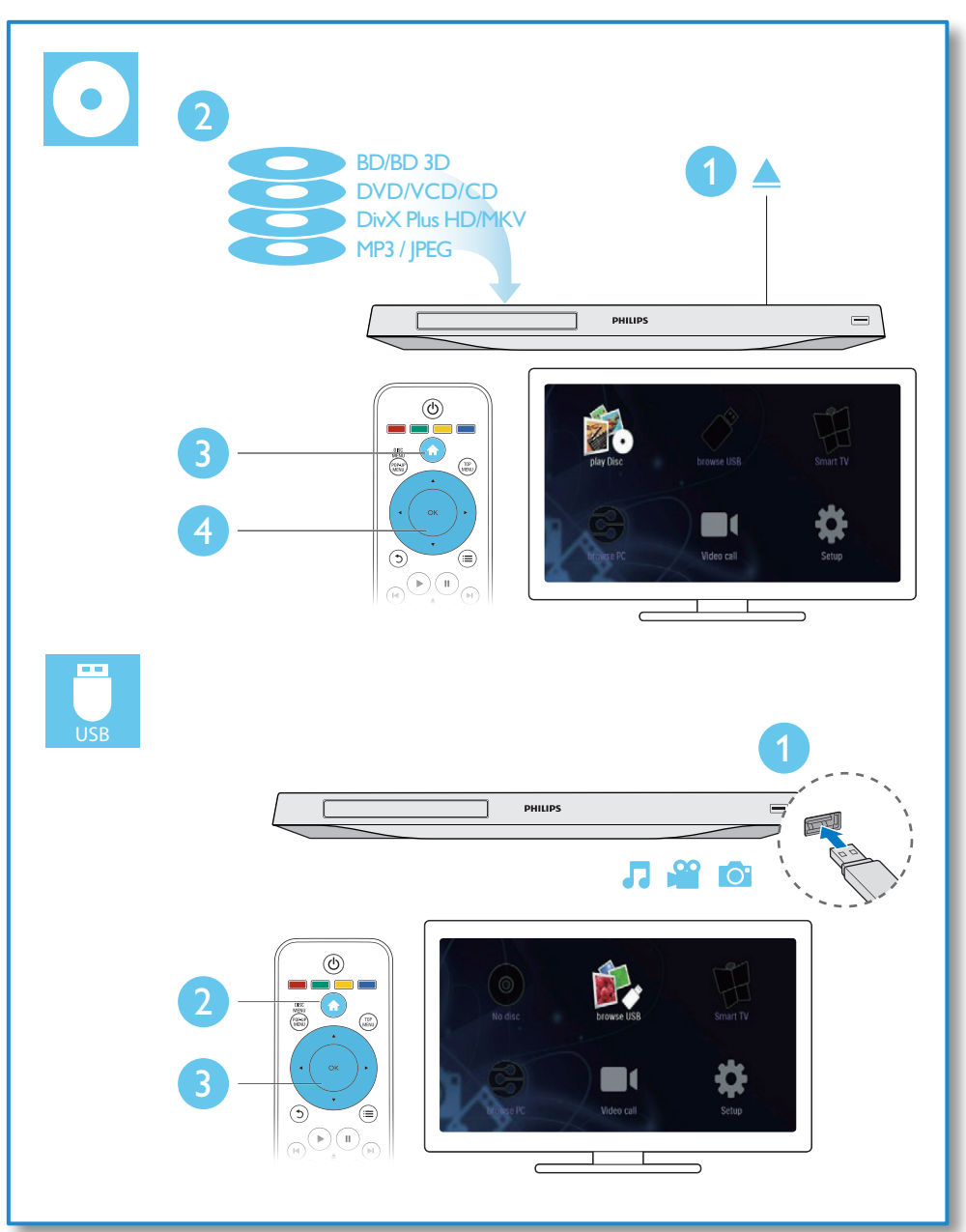

## Table des matières

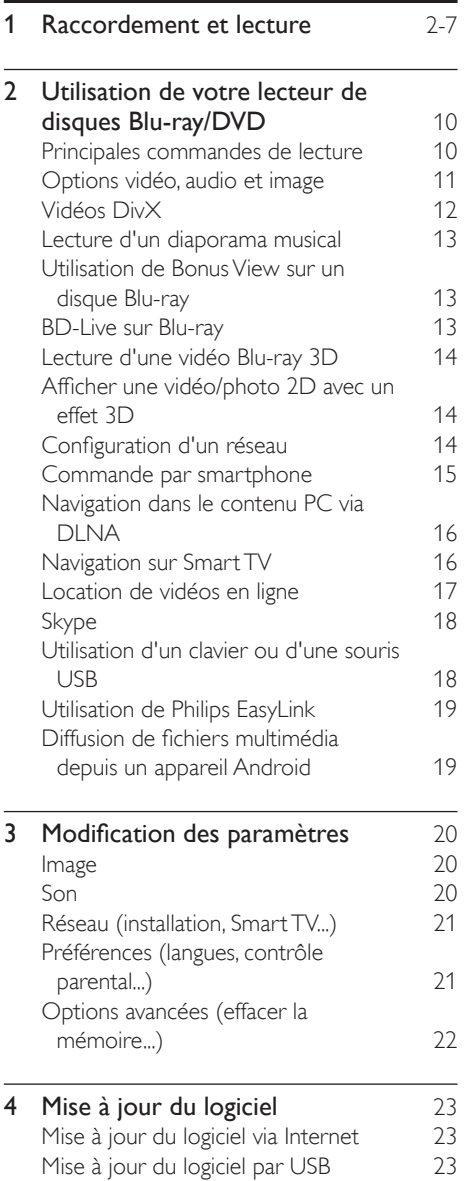

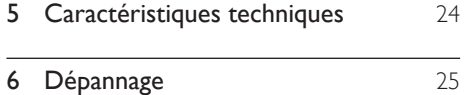

## <span id="page-9-0"></span>2 Utilisation de votre lecteur de disques Blu-ray/ DVD

Félicitations pour votre achat et bienvenue dans le monde de Philips ! Pour profiter pleinement de l'assistance offerte par Philips (comme les mises à niveau logicielles de produits), enregistrez votre produit à l'adresse suivante : www.philips.com/welcome.

### Principales commandes de lecture

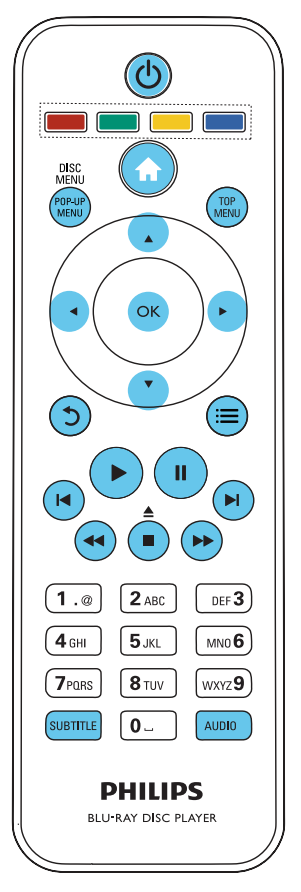

En cours de lecture, appuyez sur les touches de commande suivantes :

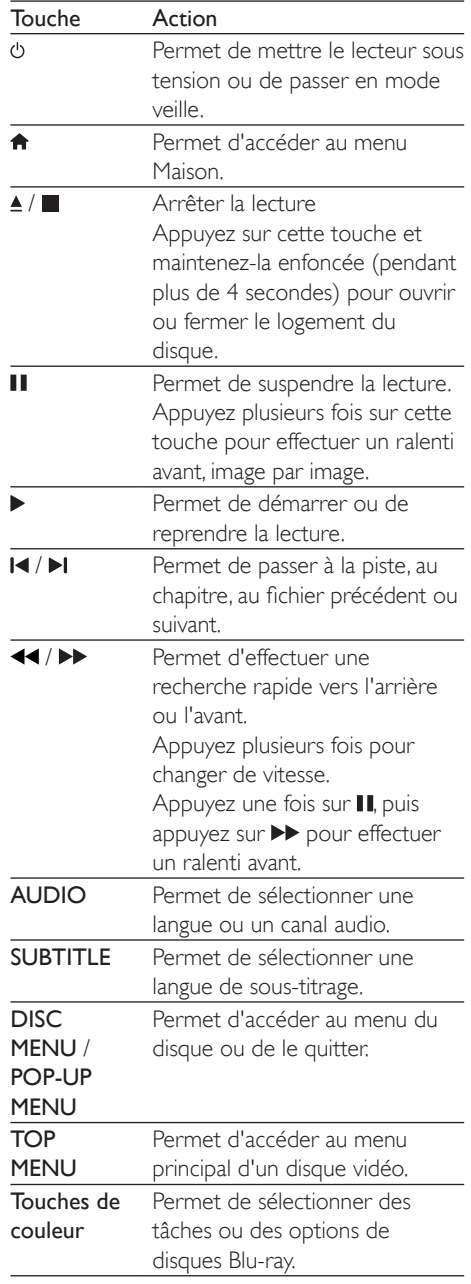

<span id="page-10-0"></span>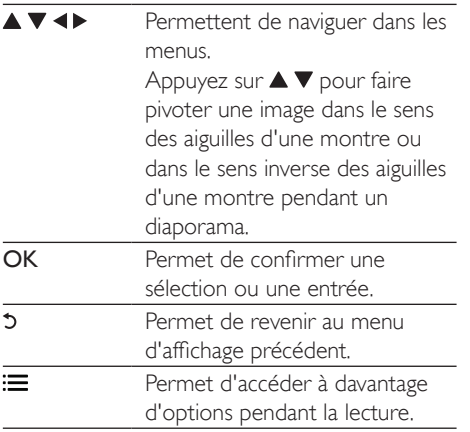

### Options vidéo, audio et image

D'autres options sont disponibles pour la lecture de vidéos ou d'images à partir d'un disque ou d'un périphérique de stockage USB.

### Options vidéo

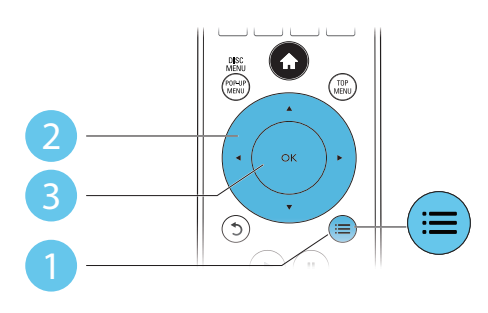

Permettent d'accéder à davantage d'options pendant la lecture d'une vidéo.

- [Langue son] : permet de sélectionner la langue audio.
- [Langue sous-titres] : permet de sélectionner la langue de sous-titrage.
- [Reposit. des sous-titres] : permet de régler la position des sous-titres sur l'écran. Appuyez sur  $\blacktriangle \blacktriangledown$  pour modifier la position des sous-titres.
- [Informations] : permet d'afficher les informations de lecture.
- [Jeu de caractères] : permet de sélectionner un jeu de caractères qui prend en charge les sous-titres de vidéo DivX (uniquement pour les vidéos DivX).
- [Recherche temps] : permet d'accéder directement à un passage spécifique à l'aide des touches numériques de la télécommande.
- [2ème langue son] : permet de sélectionner la deuxième langue audio (uniquement pour les disques Blu-ray qui prennent en charge BonusView).
- [2ème langue sous-titres] : permet de sélectionner la deuxième langue de soustitrage (uniquement pour les disques Bluray qui prennent en charge BonusView).
- **[Titres]** : permet de sélectionner un titre.
- [Chapitres] : permet de sélectionner un chapitre.
- [Liste angles] : permet de sélectionner un angle de vue.
- [Menus] : permet d'afficher un menu du disque.
- [Sélection PIP] : permet d'afficher une fenêtre d'incrustation d'image (uniquement pour les disques Blu-ray qui prennent en charge BonusView).
- [Zoom] : permet d'effectuer un zoom sur une image vidéo. Appuyez sur < sélectionner un facteur de zoom.
- [Répéter] : permet de répéter un chapitre ou un titre.
- **[Répéter A-B]** : permet de marquer deux points d'un chapitre pour répéter la lecture ou de désactiver le mode de répétition.
- [2D à 3D] : permet de convertir instantanément une vidéo en 2D pour l'afficher avec un effet 3D.
- [Réglages image] : permet de sélectionner un réglage de couleurs prédéfini.

#### Remarque

• Les options vidéo disponibles dépendent de la source vidéo.

### <span id="page-11-0"></span>Options d'image

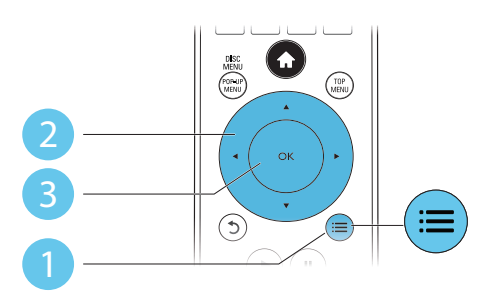

Vous pouvez accéder à davantage d'options pendant le diaporama.

- [Pivoter +90] : permet de faire pivoter l'image de 90° dans le sens des aiguilles d'une montre.
- **[Pivoter -90]** : permet de faire pivoter l'image de 90° dans le sens inverse des aiguilles d'une montre.
- [Zoom] : permet d'effectuer un zoom sur une image. Appuyez sur <>>> sélectionner un facteur de zoom.
- [Informations] : permet d'afficher les données d'image.
- [Durée par diapo] : permet de définir un intervalle d'affichage pour le diaporama.
- **[Animation diapo]** : permet de sélectionner un effet de transition pour le diaporama.
- [Réglages image] : permet de sélectionner un réglage de couleurs prédéfini.
- [Répéter] : permet de répéter un dossier sélectionné.
- [2D à 3D] : permet de convertir instantanément une photo en 2D pour l'afficher avec un effet 3D.

### Options audio

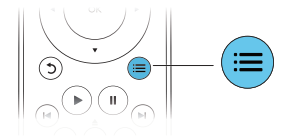

Appuyez plusieurs fois sur  $:=$  pour parcourir les options suivantes :

- Répéter la piste en cours.
- Répéter toutes les pistes du disque ou du dossier.
- Lire des pistes audio en lecture aléatoire.
- Désactiver le mode de répétition.

### Vidéos DivX

Vous pouvez lire des vidéos DivX à partir d'un disque, d'un périphérique de stockage USB ou d'un site de location de vidéos (reportez-vous à la section « Location de vidéos en ligne »).

### code VOD pour DivX

- Avant d'acheter des vidéos au format DivX et de les lire sur ce lecteur, enregistrez ce lecteur sur www.divx.com en utilisant le code VOD DivX.
- Pour afficher le code VOD DivX : appuyez sur  $\bigcap$ , et sélectionnez  $[Configuration]$  > [Avancé] > [Code DivX® VOD].

### Sous-titres DivX

- Utilisez les touches SUBTITLE pour sélectionner une langue.
- Si les sous-titres ne s'affichent pas correctement, modifiez le jeu de caractères utilisé pour les sous-titres DivX. Sélectionnez un jeu de caractères : appuyez sur  $\equiv$ , et sélectionnez [leu de caractères].

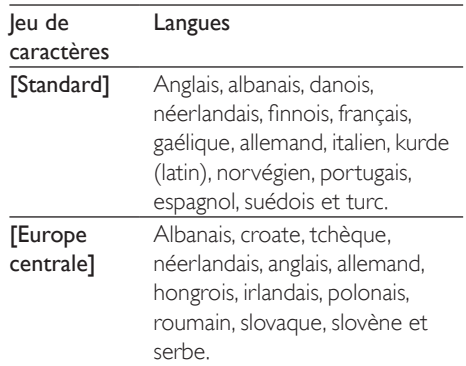

<span id="page-12-0"></span>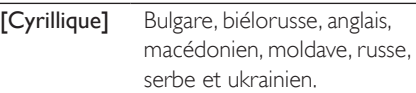

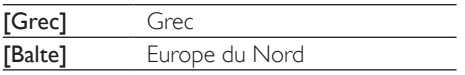

### Remarque

- Pour lire des fichiers DivX protégés par DRM à partir d'un périphérique de stockage USB ou d'un site de location de vidéos, connectez ce lecteur à un téléviseur à l'aide d'un câble HDMI.
- Pour utiliser les sous-titres, assurez-vous que le fichier de sous-titres porte le même nom que le fichier vidéo DivX. Par exemple, si le fichier vidéo DivX est nommé « film.avi », enregistrez le fichier de sous-titres sous le nom « film.srt » ou « film.sub ».
- Ce lecteur peut lire des fichiers de sous-titres aux formats suivants : .srt, .sub, .txt, .ssa et .smi.

### Lecture d'un diaporama musical

Lancez la musique et affichez les photos simultanément pour créer un diaporama musical.

- 1 Lisez un fichier musical à partir d'un disque ou d'un périphérique de stockage USB connecté.
- 2 Appuyez sur 5 et accédez au dossier d'images.
- $3$  Sélectionnez une image à partir du même disque ou périphérique USB et appuyez sur OK pour démarrer le diaporama.
- $4$  Appuyez sur pour arrêter le diaporama.
- **5** Appuyez de nouveau sur pour arrêter la musique.

### Utilisation de Bonus View sur un disque Blu-ray

Affichez des contenus spéciaux (tels que des commentaires) dans une petite fenêtre.

Cette fonction s'applique uniquement aux disques Blu-ray compatibles avec BonusView, également appelée PIP (picture-in-picture, incrustation d'image).

- 1 Au cours de la lecture, appuyez sur  $\equiv$ . » Le menu des options apparaît.
- 2 Sélectionnez  $[Sélection PIP] > [PIP]$  et appuyez sur OK.
	- » Les options d'incrustation d'image [1]/ [2] dépendent du contenu vidéo.
	- » La fenêtre de vidéo secondaire s'affiche.
- 3 Sélectionnez [2ème langue son] ou [2ème langue sous-titres], puis appuyez sur OK.

### BD-Live sur Blu-ray

Accédez à des services en ligne exclusifs, tels que des bandes-annonces, des jeux, des sonneries et autres bonus.

Cette fonction s'applique uniquement aux disques Blu-ray qui sont compatibles BD-Live.

- 1 Préparez la connexion Internet et configurez un réseau (voir « Configuration d'un réseau »).
- 2 Connectez un périphérique de stockage USB ou une carte SD à ce lecteur.
	- Le périphérique de stockage USB ou la carte SD sont utilisés pour stocker le contenu BD-Live téléchargé.
- $3$  Sélectionnez un périphérique de stockage USB ou une carte SD pour le stockage : appuyez sur  $\bigtriangleup$ , puis sélectionnez [Configuration] > [Avancé] > [Stockage local].
	- Pour supprimer le contenu BD-Live que vous avez téléchargé sur le périphérique de stockage USB ou la carte SD afin de libérer de la mémoire, appuyez sur  $\bigtriangleup$ , puis sélectionnez [Configuration] > [Avancé] > [Effacer mémoire].

Lisez un disque qui est compatible BD-Live.

- <span id="page-13-0"></span>5 Dans le menu du disque, sélectionnez l'icône BD-Live et appuyez sur OK.
	- » Le chargement de BD-Live commence. Le temps de chargement dépend du disque et de la connexion Internet.
- 6 Dans l'interface BD-Live, sélectionnez l'élément auquel vous souhaitez accéder.

#### Remarque

- Les services BD-Live varient en fonction des disques et des pays.
- Lorsque vous utilisez BD-Live, des données sur le disque et le lecteur sont consultées par le fournisseur de contenu.
- Pour stocker les fichiers téléchargés, utilisez un périphérique de stockage USB disposant d'au moins 1 Go d'espace libre.

### Lecture d'une vidéo Bluray 3D

#### Ce dont vous avez besoin

- Un téléviseur compatible 3D
- Ce lecteur connecté au téléviseur via un câble HDMI
- Des lunettes 3D compatibles avec le téléviseur
- 1 Assurez-vous que la sortie 3D est activée : appuyez sur  $\bigtriangleup$ , puis sélectionnez [Configuration] > [Vidéo] >[Regarder une vidéo en 3D] > [Auto].
- $\frac{2}{3}$  Lisez une vidéo Blu-ray 3D.<br> $\frac{3}{3}$  Mettez les lupettes 3D pou
- Mettez les lunettes 3D pour profiter des effets 3D.
	- Pour lire la vidéo 3D en 2D, désactivez la sortie Blu-ray 3D (appuyez sur , puis sélectionnez [Configuration] > [Vidéo] > [Regarder une vidéo en 3D] > [Désactivé]).

### Afficher une vidéo/photo 2D avec un effet 3D

Vous pouvez convertir des vidéos ou des images en 2D pour les afficher avec un effet 3D.

### Ce dont vous avez besoin

- Un téléviseur compatible 3D
- Ce lecteur connecté au téléviseur via un câble HDMI
- Des lunettes 3D compatibles avec le téléviseur
- 1 Lisez les vidéos ou les photos en 2D sur ce lecteur.
- $2$  Appuyez sur le bouton  $\equiv$ » Le menu des options apparaît.
- **3** Sélectionnez  $[2D \text{ à } 3D] > [Activ\text{ é}]$ . » Les vidéos ou les photos en 2D sont converties en 3D.
- 4 Mettez les lunettes 3D pour profiter des effets 3D.

### Configuration d'un réseau

Connectez ce lecteur à un réseau informatique et à Internet pour accéder aux services :

- Navigation sur le PC (DLNA) : visionnez des photos, écoutez de la musique et regardez des fichiers vidéo provenant de votre ordinateur.
- Navigation sur Smart TV : accédez à des services en ligne, tels que des sites de location ou de vente d'images, musiques et vidéos.
- Mise à jour du logiciel : mettez à jour le logiciel de ce lecteur sur Internet.
- **BD-Live :** accédez aux fonctions de bonus en ligne (concerne les disques Blu-ray compatibles BD-Live).
- <span id="page-14-0"></span>1 Connectez ce lecteur à un réseau informatique et à Internet, via une connexion filaire (Ethernet) ou sans fil.
	- Pour une connexion filaire, connectez un câble réseau (non fourni) au port LAN situé sur le panneau arrière de ce lecteur.

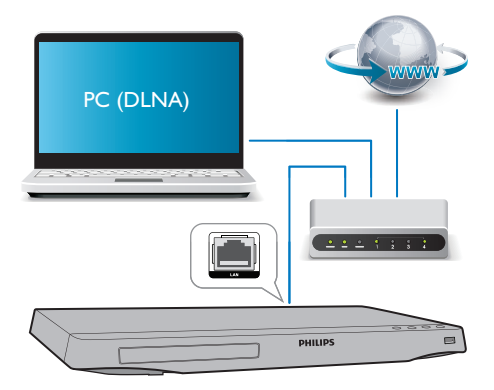

• Ce lecteur est équipé de la Wi-Fi intégrée pour une connexion sans fil.

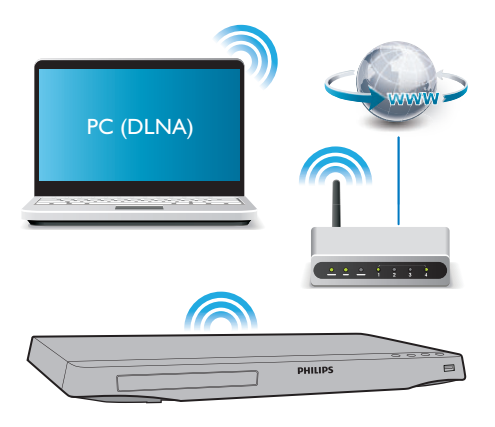

2 Procédez à l'installation du réseau.

- 1) Appuyez sur  $\biguparrow$ .
- 2) Sélectionnez [Configuration], puis appuyez sur OK.

3) Sélectionnez [Réseau] > [Installation du réseau], puis appuyez surOK.

- 4) Suivez les instructions à l'écran du
- téléviseur pour mener à bien l'installation.

### Attention

• Avant de vous connecter à un réseau, familiarisez-vous avec le routeur réseau, le logiciel de serveur multimédia pour DLNA et les principes de gestion de réseau. Si nécessaire, lisez la documentation accompagnant les composants du réseau. Philips n'est pas responsable des données perdues, endommagées ou corrompues.

### Commande par smartphone

Utilisez un smartphone pour parcourir, contrôler et lire les fichiers multimédia de ce lecteur.

### Ce dont vous avez besoin

- Un iPhone (iOS 3.1.3 et ultérieur) ou un smartphone Android (Android 2.1 et ultérieur).
- Sur votre smartphone, téléchargez l'application Philips MyRemote
	- Pour l'iPhone, retrouvez l'application sur l'App Store
	- Pour les appareils Android, retrouvez l'application sur l'Android Market

### Avant de commencer

- Connectez le lecteur à un réseau domestique (voir « Configuration du réseau »).
- Connectez votre smartphone au même réseau domestique (consultez le manuel d'utilisation du smartphone pour plus de détails).
- Allumez le lecteur

### <span id="page-15-0"></span>Contrôlez votre lecteur

Utilisez un smartphone pour parcourir, contrôler et lire les fichiers multimédia de ce lecteur.

- 1 Insérez un disque de données ou un périphérique de stockage USB dans le lecteur.
- 2 Sur votre smartphone, appuyez sur l'icône MyRemote depuis l'écran d'accueil.
	- » Le nom du lecteur s'affiche sur le smartphone.
- $3$  Sélectionnez ce lecteur sur l'écran du smartphone.
	- » L'utilisation de votre smartphone comme télécommande virtuelle est activée.
- 4 Sur le smartphone, tapez sur l'onglet Media (Média), puis sélectionnez la source disque ou USB.
	- » Les dossiers du disque de données ou du périphérique de stockage USB s'affichent.
- 5 Ouvrez un dossier et sélectionnez un fichier à lire.
	- Pour accéder à la télécommande, revenez à l'écran précédent du smartphone, puis tapez sur l'onglet Remote (Télécommande). Seuls les boutons de commande pertinents sont activés.
- 6 Tapez sur les boutons de commande du smartphone pour contrôler la lecture.
	- Pour accéder à plus de boutons de commande, faites glisser votre doigt sur l'écran vers la gauche ou vers la droite.
	- Pour quitter l'application, appuyez sur le bouton d'accueil du smartphone.

### Navigation dans le contenu PC via DLNA

Grâce à ce lecteur, vous pouvez diffuser et lire les vidéos, écouter la musique et regarder les photos de votre ordinateur sur votre téléviseur.

### Avant de commencer

- Sur votre PC, installez une application de serveur multimédia compatible DLNA (tel que le lecteur Windows Media 11 ou version ultérieure)
- Sur votre PC, activez le partage des fichiers multimédias et le partage de fichiers (reportez-vous à la section « Aide » de l'application de serveur multimédia)
- 1 Connectez ce lecteur et votre PC sur le même réseau domestique (voir « Configuration du réseau »).
	- Pour une qualité vidéo optimale, utilisez une connexion réseau filaire lorsque vous en avez la possibilité.
- 2 Appuyez sur le bouton  $\bigstar$ .
	- » Le menu d'accueil s'affiche sur l'écran du téléviseur.
- 3 Sélectionnez [Parcourir le PC], puis appuyez sur OK.
	- » Un explorateur de contenu s'affiche.
- 4 Sélectionnez un fichier, puis appuyez sur OK pour lancer la lecture.
	- Contrôlez la lecture à l'aide de la télécommande.

### Navigation sur Smart TV

Vous pouvez accéder à de nombreuses applications Internet et à des sites Internet spécialement adaptés.

#### <span id="page-16-0"></span>Remarque

- Koninklijke Philips Electronics N.V. décline toute responsabilité concernant le contenu fourni par les fournisseurs de services Smart TV.
- 1 Connectez ce lecteur à Internet (reportezvous à la section « Configuration d'un réseau »).
- 2 Appuyez sur le bouton  $\bigwedge$ . » Le menu d'accueil s'affiche sur l'écran du téléviseur.
- **3** Sélectionnez **[Smart TV]**, puis appuyez sur OK.
- 4 Suivez les instructions à l'écran pour confirmer le message qui s'affiche.
- 5 Utilisez la télécommande pour parcourir les applications Internet et en sélectionner une.

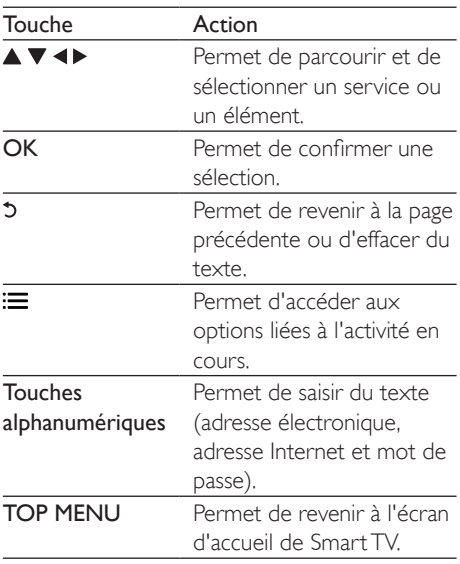

Pour supprimer les mots de passe et les cookies de ce lecteur, reportez-vous à la section : Modification des paramètres > Réseau (installation, Smart TV...).

### Location de vidéos en ligne

Louez des vidéos sur des sites de location de vidéos depuis ce lecteur.

#### Ce dont vous avez besoin

- Une connexion Internet haut débit reliée à ce lecteur.
- Une connexion HDMI entre ce lecteur et le téléviseur.
- Une carte mémoire SD de type SDHC Classe 6, avec au minimum 8 Go de mémoire.

#### **Remarque**

- Utilisez une carte SD vierge Le formatage d'une carte SD efface tout le contenu qui y est stocké.
- Ce service dépend du pays utilisé.
- 1 Connectez ce lecteur à Internet (reportezvous à la section « Configuration d'un réseau »).
- 2 Insérez une carte SD vierge dans le connecteur SD CARD situé sur la face arrière de ce lecteur.
- $3$  Appuyez sur le bouton  $\bigtriangleup$ .
- 4 Sélectionnez [Smart TV]> Video stores (Sites de location de vidéos).
- $5$  Sélectionnez un site de location de vidéos et suivez les instructions à l'écran pour louer et regarder une vidéo.
	- » La vidéo est téléchargée sur votre carte SD. Vous pouvez la regarder maintenant ou à tout moment pendant la période de location.
	- » Il n'est possible de regarder la vidéo téléchargée sur la carte SD que sur ce lecteur.
- 6 Utilisez la télécommande pour piloter la lecture vidéo.

### <span id="page-17-0"></span>Skype

Utilisez Skype pour passer des appels vidéo ou vocaux avec vos amis sur Internet.

### Ce dont vous avez besoin

- Une connexion Internet haut débit reliée à ce lecteur.
- Une caméra Skype dédiée (non fournie). Pour l'acheter, visitez www.freetalk.me/philips.
- 1 Connectez ce lecteur à Internet (reportezvous à la section « Configuration d'un réseau »).
- 2 Connectez la caméra Skype au connecteur USB situé sur la face arrière de ce lecteur.
	- Si vous connectez davantage de périphériques USB, connectez un concentrateur USB à ce lecteur afin de disposer de plusieurs ports USB.
- $3$  Appuyez sur la touche  $\bigtriangleup$ .
	- » Le menu d'accueil s'affiche sur l'écran du téléviseur.
- Sélectionnez [Appel vidéo], puis appuyez sur OK.
- 5 Connectez-vous à votre compte Skype.
	- Si vous ne disposez pas de compte Skype, suivez les instructions à l'écran pour en créer un.
	- Pour introduire votre nom et votre mot de passe Skype, suivez les instructions à l'écran.
- 6 Utilisez la télécommande pour sélectionner les options à l'écran (par exemple, appel audio ou vidéo).

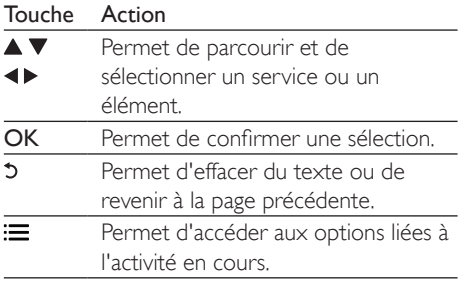

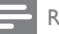

#### Remarque

- Aucun appel d'urgence avec Skype. Skype ne remplace pas votre service téléphonique traditionnel et ne peut pas être utilisé pour les appels d'urgence.
- Pour en savoir plus sur Skype, rendez-vous sur www. skype.com.
- L'utilisation d'une connexion réseau sans fil peut altérer la qualité d'image et de son.

### Utilisation d'un clavier ou d'une souris USB

Pour un meilleur confort d'utilisation d'Internet, vous pouvez connecter un clavier et/ou une souris USB pour saisir du texte et naviguer sur des pages Internet.

- 1 Connectez un clavier ou une souris USB au connecteur USB situé sur la face arrière du lecteur.
	- Si vous connectez davantage de périphériques USB, connectez un concentrateur USB à ce lecteur afin de disposer de plusieurs ports USB.
	- Vous pouvez également connecter un clavier ou une souris USB sans fil (consultez le manuel d'utilisation de l'appareil sans fil pour plus de détails).
- 2 Utilisez le clavier pour saisir du texte ou la souris pour parcourir des pages Web.
	- Pour modifier la langue du clavier, appuyez sur  $\bigtriangleup$ , et sélectionnez [Configuration] > [Préférences] > [Config. du clavier].

#### Remarque

• Si un concentrateur USB est utilisé avec ce lecteur, ne surchargez pas le concentrateur USB avec beaucoup de périphériques USB afin d'éviter une alimentation USB insuffisante.

### <span id="page-18-0"></span>Utilisation de Philips EasyLink

Ce lecteur prend en charge la fonction Philips EasyLink utilisant le protocole HDMI CEC (Consumer Electronics Control). Vous pouvez utiliser une seule télécommande pour contrôler les appareils compatibles EasyLink raccordés via les prises HDMI. Philips ne garantit pas l'interopérabilité absolue avec tous les appareils HDMI-CEC.

- 1 Connectez les appareils compatibles HDMI CEC via HDMI puis activez les fonctions HDMI CEC sur le téléviseur et sur les autres appareils connectés (consultez le manuel d'utilisation du téléviseur ou des autres périphériques pour obtenir plus de détails).
- 2 Appuyez sur le bouton  $\hat{\mathbf{a}}$ .<br>3 Sélectionnez **[Configuration**] .
- Sélectionnez [Configuration]> [EasyLink]. .
- Sélectionnez **[Activé]** dans les options : [EasyLink], [Lecture 1 pression] et [Veille 1 pression].
	- » La fonction EasyLink est activée.

### Lecture sur simple pression d'une touche

Lorsque vous lisez un disque sur ce lecteur, le téléviseur bascule automatiquement sur la source d'entrée vidéo adéquate.

#### Mise en veille sur simple pression d'une touche

Lorsqu'un périphérique connecté (un téléviseur par exemple) est mis en veille à l'aide de sa télécommande, ce lecteur est mis en veille automatiquement.

### Diffusion de fichiers multimédia depuis un appareil **Android**

Grâce à Philips SimplyShare, vous pouvez diffuser via ce lecteur des fichiers multimédia d'un appareil Android sur votre téléviseur. Pour plus d'informations, visitez le site www.philips. com/support

## <span id="page-19-0"></span>3 Modification des paramètres

Cette section explique comment modifier les paramètres du lecteur.

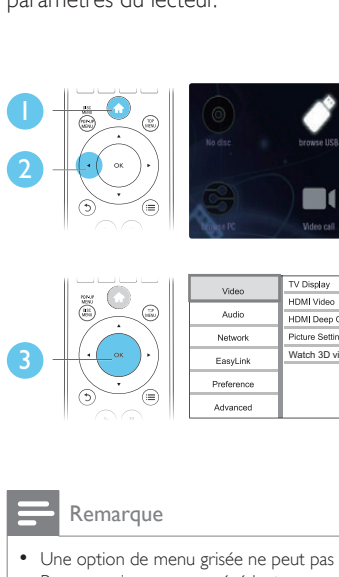

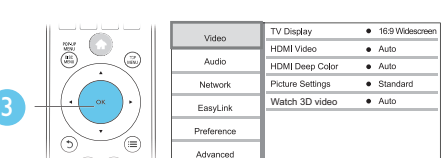

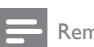

### Remarque

- Une option de menu grisée ne peut pas être modifiée.
- Pour revenir au menu précédent, appuyez sur  $\Im$ . Pour

### quitter le menu, appuyez sur  $\bigcap$ .

### Image

- Appuyez sur le bouton  $\biguparrow$ .
- Sélectionnez [Configuration] > [Vidéo] pour accéder aux options de configuration vidéo.
	- [Affichage TV] : permet de sélectionner un format d'affichage des photos adapté à l'écran du téléviseur.
	- [Vidéo HDMI] : permet de sélectionner une résolution vidéo HDMI.
- [HDMI Deep Color] : permet d'afficher les couleurs avec davantage de nuances et de teintes lorsque le contenu vidéo est enregistré en Deep Color et que le téléviseur prend en charge cette fonctionnalité.
- [Réglages image] : permet de sélectionner un réglage de couleurs prédéfini.
- [Regarder une vidéo en 3D] : permet de régler sur sortie 3D ou 2D lors de la lecture d'un disque Blu-ray 3D. Le lecteur doit être connecté à un téléviseur 3D via un câble HDMI.

### **Remarque**

- Si vous modifiez la configuration, assurez-vous que le téléviseur prend en charge le nouveau réglage.
- Pour les paramètres HDMI, le téléviseur doit être connecté via HDMI.
- Pour la connexion composite (via le connecteur VIDEO), sélectionnez une résolution vidéo de 480i/576i ou 480p/576p dans [Vidéo HDMI] pour activer la sortie vidéo.

### Son

**1** Appuyez sur le bouton  $\biguparrow$ .

- 2 Sélectionnez  $[Configuration] > [Audio]$ pour accéder aux options de réglages audio.
	- [Mode nuit] : permet de sélectionner un niveau sonore bas ou l'intégralité de la plage dynamique du son. Le mode nuit réduit le volume des passages forts et augmente celui des passages bas (comme les dialogues).
	- [Neo 6] : permet d'activer ou de désactiver un effet de son Surround qui est converti de l'audio 2.0 canaux.
	- [Audio HDMI] : permet de définir un format audio HDMI lorsque ce lecteur est connecté via HDMI.
- <span id="page-20-0"></span>• [Audio num.] : permet de sélectionner un format audio pour la sortie audio lorsque ce lecteur est connecté via un connecteur numérique (coaxial).
- **[Échantillon. PCM]** : permet de définir le taux d'échantillonnage de l'audio PCM lorsque le lecteur est connecté via un connecteur numérique (coaxial).

#### **Remarque**

- Pour les paramètres HDMI, le téléviseur doit être connecté via HDMI.
- Le mode nuit est disponible uniquement pour les DVD Dolby et les disques Blu-ray.

### Réseau (installation, Smart TV...)

- 1 Appuyez sur le bouton  $\hat{\mathbf{r}}$ .<br>2 Sélectionnez **[Configuration**]
- Sélectionnez [Configuration] > [Réseau] pour accéder aux options de configuration réseau.
	- [Installation du réseau] : permet de démarrer une installation filaire ou sans fil pour que le réseau fonctionne.
	- [Afficher les paramètres réseau] : permet d'afficher l'état du réseau.
	- [Afficher les paramètres sans fil] : permet d'afficher l'état du réseau Wi-Fi.
	- [Effacer la mémoire de Smart TV] : permet d'effacer l'historique du navigateur Smart TV (les cookies par exemple).
	- [Renommez votre produit :] : permet de renommer le lecteur pour l'identifier sur un réseau domestique.

### Préférences (langues, contrôle parental...)

- 1 Appuyez sur le bouton  $\bigcap$   $\bigcap$  Sélectionnez **[Configuration**]
- Sélectionnez [Configuration] > [Préférences] pour accéder aux options de configuration des préférences.
	- [Langue menu] : permet de sélectionner la langue d'affichage des menus à l'écran.
	- [Config. du clavier] : permet de sélectionner une langue pour un clavier connecté.
	- [Audio] : permet de sélectionner la langue audio de la vidéo.
	- [Sous-titres] : permet de sélectionner la langue de sous-titrage des vidéos.
	- [Menu du disque] : permet de sélectionner la langue de menu du disque vidéo.
	- [Contrôle parental] : permet de limiter l'accès aux disques qui possèdent un niveau de contrôle parental. Saisissez « 0000 » pour accéder aux options de restriction. Pour lire tous les disques sans tenir compte de leur classification, sélectionnez le niveau « 8 ».
	- [Écran de veille] : permet d'activer ou de désactiver le mode économiseur d'écran. Si cette fonction est activée, l'écran se désactive après 10 minutes d'inactivité (en mode pause ou arrêt, par exemple).
	- [Repositionnement automatique des sous-titres] : permet d'activer ou de désactiver le repositionnement des sous-titres. Si cette option est activée, les sous-titres sont automatiquement repositionnés pour s'adapter à l'écran du téléviseur (cette fonction est compatible avec certains téléviseurs Philips uniquement).
	- [Modifier le mot de passe] : permet de définir ou de modifier un mot

<span id="page-21-0"></span>de passe pour lire un disque à accès restreint. Saisissez « 0000 » si vous n'avez pas de mot de passe ou si vous l'avez oublié.

- [Afficheur] : permet de régler la luminosité de l'écran du lecteur.
- [Veille automatique] : permet d'activer ou de désactiver la mise en veille automatique. Lorsqu'il est activé, le lecteur passe en mode veille au bout de 30 minutes d'inactivité (en mode pause ou arrêt, par exemple).
- [Activation rapide] : permet d'activer ou de désactiver la fonction de mise sous tension rapide du lecteur depuis le mode veille. Si la mise sous tension rapide est désactivée, la consommation électrique est moindre en mode veille.
- [VCD PBC] : permet d'afficher ou d'ignorer le menu du contenu VCD et SVCD.

#### Remarque

- Si la langue que vous cherchez n'est pas disponible pour la langue du disque, la langue audio ou de sous-titrage, vous pouvez sélectionner [Autres] dans les options de menu et saisir les 4 chiffres du code correspondant à votre langue, que vous trouverez à l'arrière de ce manuel d'utilisation.
- Si vous sélectionnez une langue qui n'est pas disponible sur un disque, ce lecteur utilise la langue par défaut du disque.

### Options avancées (effacer la mémoire...)

- Appuyez sur le bouton  $\biguparrow$ .
- 2 Sélectionnez [Configuration] > [Avancé] pour accéder aux options de configuration avancée.
	- [Sécurité BD Live] : permet de restreindre ou d'autoriser l'accès à BD-Live (uniquement pour les disques

BD-Live non commerciaux créés par l'utilisateur).

- [Mode Downmix] : permet de contrôler la sortie audio stéréo à 2 canaux.
- [Mise à jour logicielle] : permet de mettre à jour le logiciel à partir d'un réseau ou à partir d'un périphérique de stockage USB.
- [Effacer mémoire] : permet de supprimer le contenu BD-Live que vous avez téléchargé sur le périphérique de stockage USB ou la carte SD. Un dossier « BUDA » est automatiquement créé pour stocker les téléchargements BD-Live.
- [Stockage local] : permet de sélectionner un périphérique de stockage USB ou une carte SD pour stocker le contenu BD-Live téléchargé.
- [Code DivX® VOD] : permet d'afficher le code d'enregistrement DivX® ou le code de désenregistrement pour ce lecteur.
- [Info version] : permet d'afficher la version du logiciel de ce lecteur.
- [Restaurer paramètres par défaut] : permet de restaurer les paramètres par défaut de ce lecteur, à l'exception du mot de passe et du niveau du contrôle parental.

#### Remarque

- Vous ne pouvez pas restreindre l'accès à Internet sur des disques Blu-ray commerciaux.
- Avant d'acheter des vidéos au format DivX et de les lire sur ce lecteur, enregistrez ce lecteur sur www.divx. com en utilisant le code VOD DivX.

## <span id="page-22-0"></span>4 Mise à jour du logiciel

Avant de mettre à jour le logiciel de ce lecteur, vérifiez la version actuelle du logiciel :

Appuyez sur  $\bigtriangleup$ , puis sélectionnez [Configuration] > [Avancé] > [Info version], et appuyez sur OK.

### Mise à jour du logiciel via Internet

- 1 Connectez le lecteur à Internet (voir « Configuration du réseau »).
- $2$  Appuyez sur  $\bigtriangleup$ , puis sélectionnez [Configuration].
- **3** Sélectionnez [Avancé] > [Mise à jour logicielle]> [Réseau].
	- » Si une mise à niveau est détectée, vous êtes invité à la lancer.
- 4 Suivez les instructions affichées par le téléviseur pour mettre à jour le logiciel.
	- $\rightarrow$  À la fin de la mise à jour, le lecteur s'éteint et se rallume automatiquement.

### Mise à jour du logiciel par USB

- Contrôlez la dernière version du logiciel sur le site www.philips.com/support.
	- Recherchez votre modèle et cliquez sur « Logiciels et pilotes ».
- 2 Téléchargez le logiciel sur un périphérique de stockage USB.
	- (1) Décompressez le fichier téléchargé et assurez-vous que le dossier décompressé est nommé « UPG\_ ALL ».
	- b Enregistrez le dossier « UPG\_ALL » dans le répertoire racine.
- 3 Branchez le périphérique de stockage USB sur le connecteur  $\leftarrow$  (USB) du lecteur.
- $4$  Appuyez sur  $\bigtriangleup$ , puis sélectionnez [Configuration].
- 5 Sélectionnez [Avancé] > [Mise à jour logicielle]> [USB].
	- » Si une mise à niveau est détectée, vous êtes invité à la lancer.
- 6 Suivez les instructions affichées par le téléviseur pour mettre à jour le logiciel.
	- $\rightarrow$  À la fin de la mise à jour, le lecteur s'éteint et se rallume automatiquement.

### Attention

• N'éteignez pas le produit et ne retirez pas le périphérique de stockage USB pendant la mise à jour du logiciel, car cela pourrait endommager le lecteur.

## <span id="page-23-0"></span>5 Caractéristiques techniques

#### Remarque

Les caractéristiques sont susceptibles d'être modifiées sans avis préalable.

#### Code de zone

Ce lecteur lit les DVD présentant les codes de zone suivants :

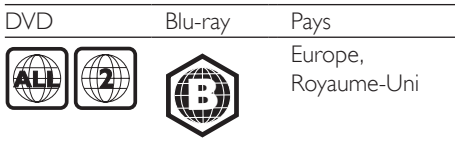

### Supports pris en charge

- BD-Video, BD 3D
- DVD-Video, DVD+R/+RW, DVD-R/-RW, DVD+R/-R DL (double couche)
- VCD/SVCD
- CD audio, CD-R/CD-RW, fichiers MP3, WMA, IPEG
- DivX (Ultra)/DivX Plus HD, MKV
- périphérique de stockage USB

#### Formats de fichier

- Vidéo : .avi, .divx, .mp4, .mkv, .wmv
- Audio : .mp3, .wma, .wav
- Image : .jpg, .gif, .png

#### Vidéo

- Système TV : PAL/NTSC
- Sortie vidéo composite : 1 Vcàc (75 ohms)
- Sortie HDMI : 480i/576i, 480p/576p, 720p, 1080i, 1080p, 1080p/24 Hz

#### Audio

- Sortie analogique bicanal
	- Audio avant G+D : 2 Veff (> 1 kohm)
- Sortie numérique : 0,5Vcàc (75 ohms)
	- Câble coaxial
- Sortie HDMI
- Fréquence d'échantillonnage :
	- MP3 : 32 kHz, 44,1 kHz, 48 kHz
	- WMA : 44,1 kHz, 48 kHz
- Débit binaire constant :
	- MP3 : 112 Kbits/s 320 Kbits/s
	- WMA : 48 Kbits/s 192 Kbits/s

#### USB

- Compatibilité : USB ultrarapide (2.0)
- Classe prise en charge : périphérique de stockage de masse USB
- Système de fichiers : FAT16, FAT32
- Port  $\overline{USB}$  :  $5V = 500$  mA (pour chaque port)
- Prise en charge des disques durs portables : une alimentation externe peut être nécessaire.

#### Unité principale

- Tension d'alimentation : CA 220-240V~, 50 Hz
- Consommation électrique : 20 W
- Consommation électrique en mode veille (mise sous tension rapide désactivée) :  $< 0.3 W$
- Dimensions  $(l \times H \times P)$ : 435  $\times$  38  $\times$  212,7 (mm)
- Poids net : 1,53 kg

#### Accessoires fournis

- Télécommande et piles
- Mode d'emploi
- CD-ROM incluant un manuel d'utilisation multilingue (Europe continentale uniquement)

#### Caractéristiques des lasers

- Type de laser (diode) : AlGaInN (BD), AlGaInP (DVD/CD)
- Longueur d'onde : 398~412 nm (BD), 650~664 nm (DVD), 784~796 nm (CD)
- Puissance de sortie (valeurs max.) : 20 mW (BD), 7 mW (DVD), 7 mW (CD)

## <span id="page-24-0"></span>6 Dépannage

### Avertissement

• Risque de choc électrique. Ne retirez jamais le boîtier du lecteur.

Pour que votre garantie reste valide, n'essayez jamais de réparer le lecteur vous-même. En cas de problème lors de l'utilisation du lecteur, vérifiez les points suivants avant de faire appel au service d'assistance. Si le problème persiste, enregistrez votre lecteur et accédez à l'assistance sur www.philips.com/welcome. Si vous contactez Philips, vous devrez fournir les numéros de modèle et de série de votre lecteur. Les numéros de série et de modèle sont indiqués à l'arrière de votre lecteur. Notez ces numéros ici :

N° de modèle

N° de série

### Unité principale

### Les boutons de ce lecteur ne fonctionnent pas.

Débranchez le lecteur de la prise secteur pendant quelques minutes, puis reconnectez-le.

### Image

### Absence d'image.

- Assurez-vous que le téléviseur est réglé sur la source d'entrée appropriée pour ce lecteur.
- Pour la connexion composite (via le VIDEO connecteur) au téléviseur, sélectionnez sur le lecteur une résolution vidéo de 480i/576i ou 480p/576p pour activer la sortie vidéo (appuyez sur  $\biguparrow$ , et sélectionnez [Configuration] > [Vidéo] > [Vidéo HDMI]).

### Pas d'image en connexion HDMI.

- Assurez-vous que le câble HDMI n'est pas défectueux. Si c'est le cas, remplacez-le.
- Sur la télécommande, appuyez sur la touche tavant de taper « 731 » (avec les touches numériques) pour que l'image s'affiche à nouveau. Sinon, patientez 10 secondes pour la restauration automatique.
- Si le lecteur est raccordé à un écran non autorisé au moyen d'un câble HDMI, il est possible que les signaux audio et vidéo ne soient pas restitués.

#### Le disque ne lit pas la vidéo haute définition.

- Vérifiez que le disque contient de la vidéo haute définition.
- Vérifiez que le téléviseur prend en charge la vidéo haute définition.

### Son

#### Le téléviseur ne diffuse pas de son.

- Vérifiez que les câbles audio sont branchés sur l'entrée audio du téléviseur.
- Assurez-vous que le téléviseur est réglé sur la source d'entrée appropriée pour ce lecteur.

### Les enceintes de l'appareil audio externe (Home Cinéma ou amplificateur) ne diffusent pas de son.

- Vérifiez que les câbles audio sont branchés sur l'entrée audio de l'appareil audio.
- Réglez l'appareil audio externe sur la source d'entrée audio adéquate.

#### Pas de son en connexion HDMI.

Il est possible que la sortie HDMI ne produise pas de son si le périphérique connecté n'est pas compatible HDCP ou s'il est uniquement compatible DVI.

### Pas de sortie audio secondaire pour la fonctionnalité PIP (incrustation d'image).

Lorsque [Bitstream] dans le menu [Audio HDMI] ou [Audio num.] est sélectionné, l'audio interactif (audio secondaire pour l'incrustation d'image, par exemple) est désactivé. Désélectionnez [Bitstream].

### Lecture

### Impossible de lire un disque.

- Nettoyez le disque.
- Assurez-vous que le disque est correctement inséré.
- Assurez-vous que le lecteur prend en charge ce type de disque. Reportez-vous à la section « Caractéristiques techniques ».
- Assurez-vous que ce lecteur prend en charge le code de zone du DVD ou du BD.
- S'il s'agit d'un DVD±RW ou DVD±R, assurez-vous que le disque est finalisé.

### Impossible de lire des fichiers vidéo DivX.

- Vérifiez que le fichier vidéo DivX est complet.
- Assurez-vous que l'extension du nom de fichier vidéo est correcte.
- Pour lire des fichiers DivX protégés par DRM à partir d'un périphérique de stockage USB ou d'un réseau, connectez ce lecteur à un téléviseur à l'aide d'un câble HDMI.

### Les sous-titres DivX ne s'affichent pas correctement.

- Assurez-vous que le fichier de sous-titres porte exactement le même nom que le fichier vidéo DivX.
- Assurez-vous que le type d'extension du fichier de sous-titres est pris en charge par ce lecteur (.srt, .sub, .txt, .ssa ou .smi).

### Impossible de lire le contenu du périphérique de stockage USB connecté.

- Vérifiez que le format du périphérique de stockage USB est compatible avec le lecteur.
- Assurez-vous que le système de fichiers sur le périphérique de stockage USB est pris en charge par le lecteur.
- Pour les disques durs portables USB, une alimentation externe peut être nécessaire.

### Le symbole « sens interdit » ou « x » s'affiche à l'écran du téléviseur.

L'opération est impossible.

### La fonction EasyLink est inopérante.

Assurez-vous que le lecteur est connecté à un téléviseur EasyLink de marque Philips et que l'option EasyLink est activée (voir « Utilisation de votre lecteur de disques Blu-ray/DVD » > « Utilisation de Philips EasyLink »).

### Impossible d'accéder aux fonctions BD-Live.

- Assurez-vous que le lecteur est connecté au réseau (voir « Utilisation de votre lecteur de disques Blu-ray/DVD » > « Configuration du réseau »).
- Assurez-vous que l'installation du réseau est effectuée (voir « Utilisation de votre lecteur de disques Blu-ray/DVD » > « Configuration du réseau »).
- Assurez-vous que le disque Blu-ray prend en charge les fonctionnalités BD-Live.
- Effacez les données stockées en mémoire (voir « Modification des paramètres » > « Options avancées (sécurité BD-Live, effacer la mémoire...) »).

### Impossible de télécharger la vidéo à partir d'un site de location de vidéos.

- Assurez-vous que le lecteur est connecté au réseau (voir « Utilisation de votre lecteur de disques Blu-ray/DVD » > « Configuration du réseau »).
- Assurez-vous que votre lecteur est connecté au téléviseur via un câble HDMI.
- Assurez-vous que la carte mémoire SD est formatée, dispose de suffisamment de mémoire pour télécharger la vidéo, et qu'elle est de type SDHC de Classe 6.
- Assurez-vous que vous avez payé la vidéo, et que vous vous trouvez bien dans la période de location.

### Réseau

### Réseau sans fil introuvable ou perturbé.

Assurez-vous que le réseau est correctement connecté (voir « Utilisation de votre lecteur de disques Blu-ray/DVD » > « Configuration du réseau »).

- Assurez-vous que l'installation du réseau est effectuée (voir « Utilisation de votre lecteur de disques Blu-ray/DVD » > « Configuration du réseau »).
- Assurez-vous que le réseau sans fil n'est pas perturbé par un four à micro-ondes, des téléphones sans fil, ou d'autres appareils Wi-Fi à proximité.
- Si le réseau sans fil ne fonctionne pas correctement, essayez une installation de réseau filaire (voir « Utilisation de votre lecteur de disques Blu-ray/DVD » > « Configuration du réseau »).

### Smart TV ne fonctionne pas.

- Assurez-vous que le réseau est correctement connecté (voir « Utilisation de votre lecteur de disques Blu-ray/DVD » > « Configuration du réseau »).
- Assurez-vous que l'installation du réseau est effectuée (voir « Utilisation de votre lecteur de disques Blu-ray/DVD » > « Configuration du réseau »).
- Vérifiez la connexion du routeur (reportez-vous au manuel d'utilisation du routeur).

### Les fonctionnalités Parcourir PC et Smart TV sont lentes.

- Recherchez la portée du routeur en intérieur, son débit et d'autres éléments susceptibles d'affecter la qualité du signal dans le manuel d'utilisation de votre routeur sans fil.
- Une connexion Internet haut débit est nécessaire pour le routeur.

### Vidéos 3D

### Impossible de voir les effets 3D.

- Assurez-vous que la sortie 3D est activée (reportez-vous à la section « Utilisation de votre lecteur de disques Blu-ray/DVD » > « Lecture d'une vidéo Blu-ray 3D »).
- Assurez-vous que le titre du disque en cours de lecture est compatible Blu-ray 3D.
- Assurez-vous que le téléviseur est compatible 3D et HDMI, et que le téléviseur est réglé sur le mode 3D (reportez-vous au manuel d'utilisation du téléviseur).
- Assurez-vous que les lunettes 3D sont activées (reportez-vous au manuel d'utilisation du téléviseur).

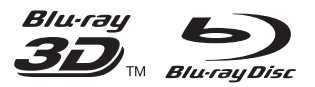

'Blu-rayTM', 'Blu-ray DiscTM', 'Blu-ray DiscTM' logo, 'Blu-ray 3DTM' and 'Blu-ray 3DTM' logo are the trademarks of Blu-ray Disc Association.

### HDMI

HDMI, and HDMI logo and High-Definition Multimedia Interface are trademarks or registered trademarks of HDMI licensing LLC in the United States and other countries.

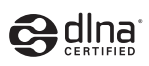

DLNA® , the DLNA Logo and DLNA CERTIFIED® are trademarks, service marks, or certification marks of the Digital Living Network Alliance.

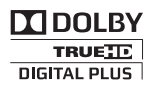

Manufactured under license from Dolby Laboratories. Dolby and the double-D symbol are trademarks of Dolby Laboratories.

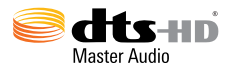

Manufactured under license under U.S. Patent Nos: 5,956,674; 5,974,380; 6,226,616; 6,487,535; 7,212,872; 7,333,929; 7,392,195; 7,272,567 & other U.S. and worldwide patents issued & pending. DTS-HD, the Symbol, & DTS-HD and the Symbol together are registered trademarks & DTS-HD Master Audio is a trademark of DTS, Inc. Product includes software. © DTS, Inc. All Rights Reserved.

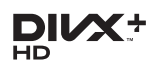

ABOUT DIVX VIDEO: DivX® is a digital video format created by DivX, LLC, a subsidiary of Rovi Corporation. This is an official DivX Certified® device that plays DivX video. Visit divx.com for more information and software tools to convert your files into DivX videos. ABOUT DIVX VIDEO-ON-DEMAND: This DivX Certified® device must be registered in order to play purchased DivX Video-on-Demand (VOD) movies. To obtain your registration code, locate the DivX VOD section in your device setup menu. Go to vod.divx.com for more information on how to complete your registration.

DivX Certified<sup>®</sup> to play DivX<sup>®</sup> and DivX Plus<sup>®</sup> HD (H.264/MKV) video up to 1080p HD including premium content. DivX®, DivX Certified®, DivX Plus® HD and associated logos are trademarks of Rovi Corporation or its subsidiaries and are used under license.

#### BONUSVIEW™

'BD LIVETM' and 'BONUSVIEWTM' are trademarks of Blu-ray Disc Association.

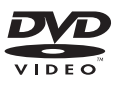

'DVD Video' is a trademark of DVD Format/ Logo Licensing Corporation.

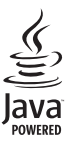

Java<br>Java<br>Java and all other Java trademarks and logos are trademarks or registered trademarks of Sun Microsystems, Inc. in the United States and/or other countries.

Philips Consumer Lifestyle

SGP-1206-CE-BDP5500/05\_/12 CE2012

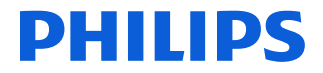

*.............................................................. ........................................................................................ (Report No. / Numéro du Rapport) (Year in which the CE mark is affixed / Année au cours de laquelle le marquage CE a été apposé)*

### **EC DECLARATION OF CONFORMITY** (DECLARATION DE CONFORMITE CE)

We / Nous, PHILIPS CONSUMER LIFESTYLE B.V. (Name / Nom de l'entreprise)

TUSSENDIEPEN 4, 9206 AD DRACHTEN, THE NETHERLANDS

(address / adresse)

Declare under our responsibility that the electrical product(s): (Déclarons sous notre propre responsabilité que le(s) produit(s) électrique(s):)

#### **PHILIPS BDP5500/05\_ /12**

....................................................................... ........................................................... *(brand name, nom de la marque) (Type version or model, référence ou modèle)*

#### **Blu-ray Disc / DVD Player**

*.............................................................................................. (product description, description du produit)*

To which this declaration relates is in confirmity with the following harmonized standards: (Auquel cette déclaration se rapporte, est conforme aux normes harmonisées suivantes) *(title, number and date of issue of the standard / titre, numéro et date de parution de la norme)*

> EN60065:2002, A1:2006, A11:2008, A2:2010 EN55013:2001, A1:2003, A2:2006 EN55020:2007 EN55022:2006, A1:2007 EN55024:1998, A1:2001, A2:2003 EN61000-3-2:2006, A1:2009, A2:2009 EN61000-3-3:2008 EN62311:2008 IEC62087:2008 IEC62301:2005 EN300 328-1 V1.7.1:2006 EN301 489-1 V1.8.1:2008 EN301 489-17 V2.1.1:2009

Following the provisions of :

(Conformément aux exigences essentielles et autres dispositions pertinentes de:) 2006/95/EC (Low Voltage Directive / Directive Basse Tension 2006/95/CE) 2004/108/EC (EMC Directive / Directive EMC 2004/108/CE) 1999/5/EC (R&TTE Directive / Directive R&TTE 1999/5/CE) 2009/125/EC (ErP Directive / Directive ErP 2009/125/CE) EC1275/2008 (Regulation for ErP Directive / Reglement pour les ErP Directive)

And are produced under a quality scheme at least in conformity with ISO 9001 or CENELEC Permanent Documents

(Et sont fabriqués conformément à une qualité au moins conforme à la norme ISO 9001 ou aux Documents Permanents CENELEC)

Safety : SG ITS-4563<br>EMC : NEI-EMC-1-1 EMC : NEI-EMC-1-1110C256; NEI-EMC2-1110C256<br>EMF : NEI-EMF-1-1110C256 EMF : NEI-EMF-1-1110C256 RTTE : NEI-ETSP-1-1110C256; NEI-ETSE-1-1110C256 Remarks: (Remarques:)

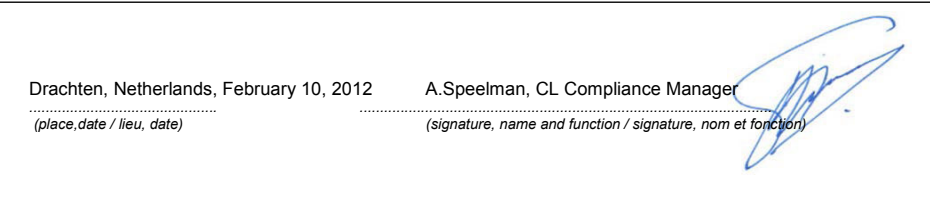

### Language Code

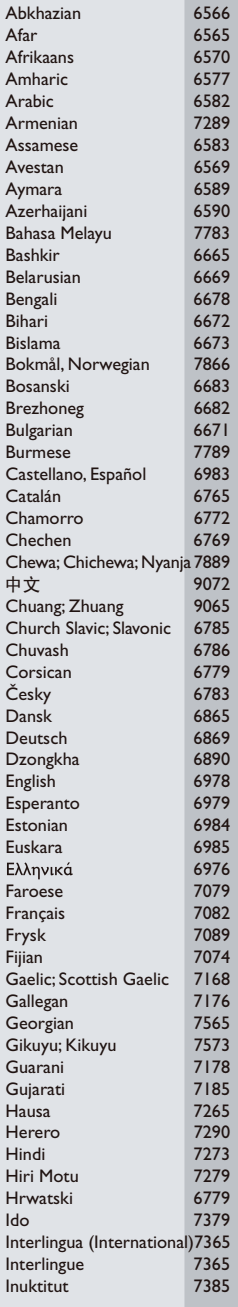

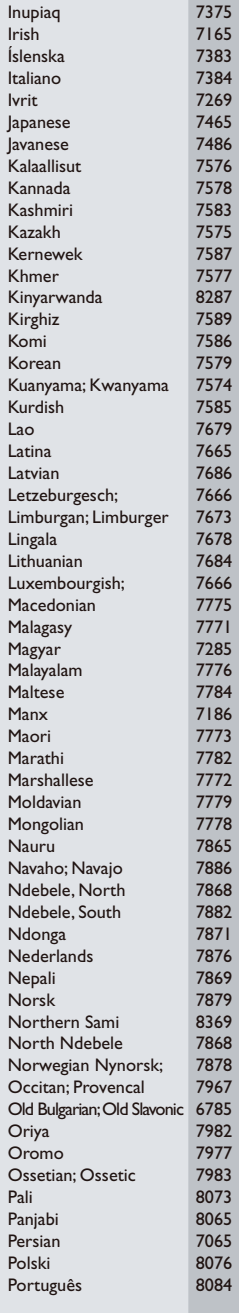

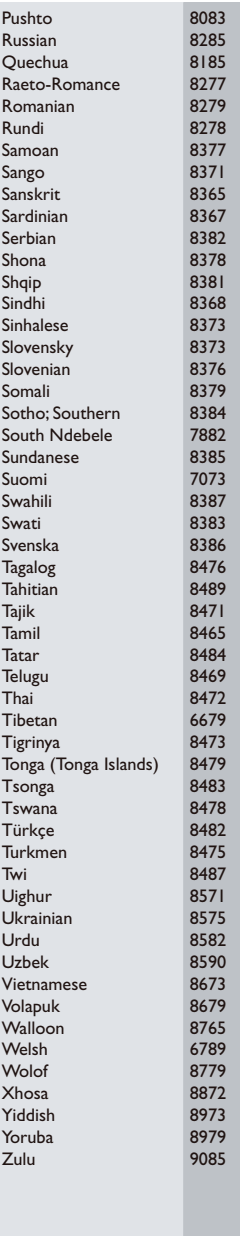

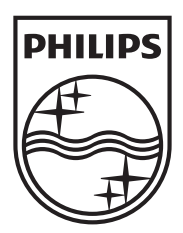

Specifications are subject to change without notice © 2012 Koninklijke Philips Electronics N.V. All rights reserved.

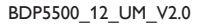

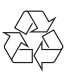